## Revised 6.21.10 SUPERVISOR **INSTRUCTIONS ON HOW TO CREATE A DRAFT PERFORMANCE PLAN**

CREATE DRAFT PLAN  $\Rightarrow$  Add Content to Plan  $\Rightarrow$  Finalize Plan

**How to Create a Draft Performance Plan** ONLY supervisors can create a performance plan. Employees CANNOT create their own performance plan. However, employees can add content to the plan *after* the plan has been created. Step **Action Action Action Action Action** Action Action Action Action Action Action Action Action Action Action (1) Login to PeopleSoft [https://pshcm.dc.gov](https://pshcm.dc.gov/) (2) Click the **Manager Self Service** link. (3) Click the **Performance Management** link. ▷ Performance Management (4) Click the **Create Document** link located under Performance Documents. **Performance Documents** Create, update, and view performance documents for your workforce. **ED** Create Documents (5) Click the **Continue** link. There are two plan templates: supervisory and nonsupervisory. The difference between the two is the core Continue competencies.  $(6)$  Select the checkbox next to the employee you wish to create a plan Click the **Select Supervisors** button to create performance plans for all the supervisors. Click the **Select Non**  for and then click the **Continue** button. **Supervisors** button to create performance plans for all the Continue employees that report to you. (7) Click the **Create Draft Plans** button. Create Draft Plans (8) Click the **Current Documents** to open the document and add content You have created a DRAFT performance plan. Next you will need to add content to the DRAFT plan, meet with your to it. **Current Documents** employee to discuss the plan, and then finalize the plan. Go To: Create Draft Plans Go to Department of Human Resource's Performance Management webpage

NEED HELP?

<http://dcop.dc.gov/dcop/cwp/view,a,1220,q,530729,dcopNav,%7C31656%7C.asp> OR Contact your HR Advisor.

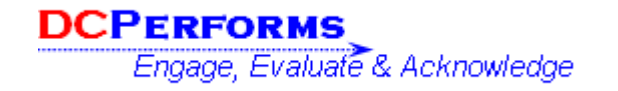

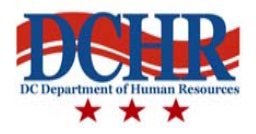